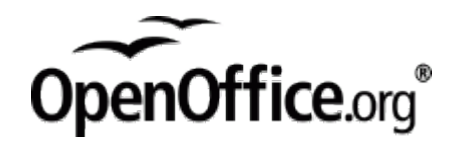

Användarhandbok

Detta dokument omfattas av Public Documentation License. Du får endast använda detta dokument om du godkänner licensens villkor. En kopia av licensen kan återfinnas på http://www.openoffice.org/licenses/PDL.html.

Sun, Sun Microsystems, Sun-logotypen, docs.sun.com, AnswerBook, AnswerBook2, StarOffice, StarSuite, och Solaris är varumärken eller registrerade varumärken som tillhör Sun Microsystems, Inc i USA och i andra länder. Alla SPARC-varumärken är varumärken eller registrerade varumärken som tillhandahålls och ägs av SPARC International, Inc. i USA och andra länder. Produkter med SPARCvarumärken bygger på en arkitektur som har utvecklats av Sun Microsystems, Inc.

DOKUMENTATIONEN TILLHANDHÅLLS "I BEFINTLIGT SKICK". SUN ERKÄNNER INGA UTTRYCKLIGA ELLER UNDERFÖRSTÅDDA VILLKOR, ÅTERGIVANDEN OCH GARANTIER, INKLUSIVE UNDERFÖRSTÅDDA GARANTIER OM SÄLJBARHET, LÄMPLIGHET FÖR ETT VISST ÄNDAMÅL ELLER ICKE-LAGSTRIDIGHET. DETTA GÄLLER I ALLA FALL DÅ DET INTE FINNS JURIDISKT BINDANDE SKÄL TILL MOTSATSEN .

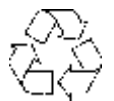

### Tack!

Tack till alla som hjälpt till med bidrag, sammanställning och granskning av denna dokumentation för OpenOffice.org 2.x!

Tack även till Sun Microsystems AB och Motala kommun för deras mycket speciella bidrag.

Ett speciellt tack till Lars Noodén för ledning av arbetet med OpenOffice.org i Sverige.

### Frågor och synpunkter

Om du har frågor om eller synpunkter på detta dokument, vänligen kontakta OpenOffice.orgs svenska språkgrupp på:

<http://sv.openoffice.org/>

### Förord

*OpenOffice.org 2 Användarmanual* beskriver användning av kontorssviten OpenOffice.org. Den är utarbetad för version 2, men kan i många fall även vara användbar för användare av tidigare versioner.

Då OpenOffice.org är en kontorssvit som förekommer i många utgåvor, där exempel värda att nämnas är utgåvor från Novell och KDE, kan utseendet på ikoner som förekommer på verktygsrader och menyer avvika. I de fall där dessa skillnader finns bör texter och andra tecken hjälpa till.

Olika källor av information är tillgängliga via e-postlistan [users@openoffice.org,](mailto:users@openoffice.org) OpenOffice.org-nyhetsgrupperna för support tillhandahållna av gmane.org och de senaste nyheterna om OpenOffice.org tillgängliga på [http://www.openoffice.org/.](http://www.openoffice.org/)

Där skillnader förekommer i vissa funktioner mellan operativsystem som stödjs av denna manual, förklaras dessa skillnader. Om funktioner och kommandon som förklaras här inte är tillgängliga på en viss plattform, är detta en systemrelaterad begränsning orsakad av plattformen som används.

#### Relaterade böcker

Följande böcker ger ytterligare information om ämnen som berör OpenOffice.org  $2.x$ :

- *OpenOffice.org 2.x Setup Guide* [http://documentation.openoffice.org/setup\\_guide2/](http://documentation.openoffice.org/setup_guide2/)
- *OpenOffice.org 2.x User Guide* <http://documentation.openoffice.org/manuals/>
- *OpenOffice.org XML File Format Technical Reference Manual* [http://xml.openoffice.org/xml\\_specification.pdf](http://xml.openoffice.org/xml_specification.pdf)

### Komma åt dokumentation via Internet

Webbplatsen för dokumentation ger dig tillgång till teknisk dokumentation via Internet. Du kan bläddra i arkivet eller söka på en specifik titel eller ett område. Webbplatsen nås på [http://documentation.openoffice.org/.](http://documentation.openoffice.org/)

### Typografiska konventioner

Följande tabell beskriver de typografiska skillnader som förekommer i denna bok.

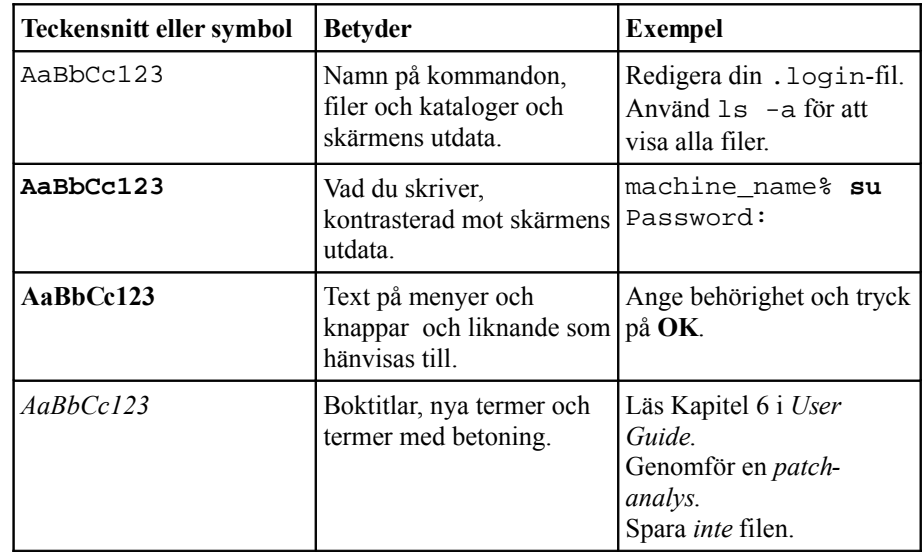

### Skalprompter i kommandoexempel

Följande tabell beskriver de systemprompter som används i kommandoexempelen.

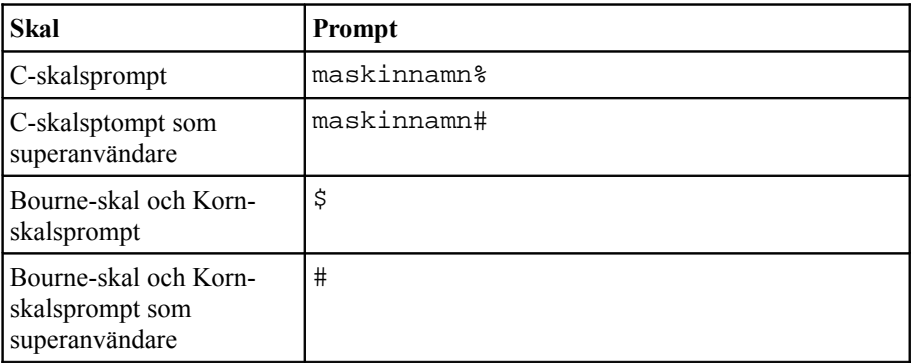

# Innehållsförteckning

Tack! 3 Frågor och synpunkter 4 **Förord 5** Relaterade böcker 5 Komma åt dokumentation via Internet 5 Typografiska konventioner 6 Skalprompter i kommandoexempel 6 **Innehållsförteckning 7 Arbeta med OpenOffice.org 9** Starta programmet 9 Fönstret 9 **Ordbehandling i Writer 11 Kalkylblad i Calc 12 Presentationer i Impress 13 Teckningar i Draw 14 Databaser i Base 15 Ekvationer i Math 16 Anpassa OpenOffice.org 17 Basic och makron 18 Problemlösning 19 Bilaga A: Lista över verktygsfält 20** 3D-inställningar 20 Bild 20 Blockpilar 21 Egenskaper för ritobjekt 22 Fler kontroller 23 Flödesschema 23 Fontwork 23 Fontwork-form 24 Formatering 25 Formulärfilter 27

Formulärkontroller 27 Formulärnavigator 27 Formulärutkast 27 Färg 28 Förhandsgranskning 28 Förklaringar 28 Grafikfilter 28 Grundformer 28 Helskärm 28 Infoga 28 Infoga objekt 29 Justera 29 Mediauppspelning 30 OLE-objekt 30 Optimera 30 Punktuppställningstecken 30 Ram 31 Redigera punkter 31 Standard 31 Standard (visningsläge) 33 Stjärnor och banderoller 33 Symbolformer 33 Tabell 33 Teckning 34 Textobjekt 34 Textruteformatering 36 Verktyg 36

# Arbeta med OpenOffice.org

OpenOffice.org är en intuitiv kontorsproduktivitetssvit för hemmabruk, föreningar och även för stora och små organisationer och företag.

OpenOffice.org är indelat i moduler. Det innebär att OpenOffice.org är ett enda program som är indelat i flera delar (moduler) som representerar varsitt program. Följande tabell beskriver de moduler som OpenOffice.org består av.

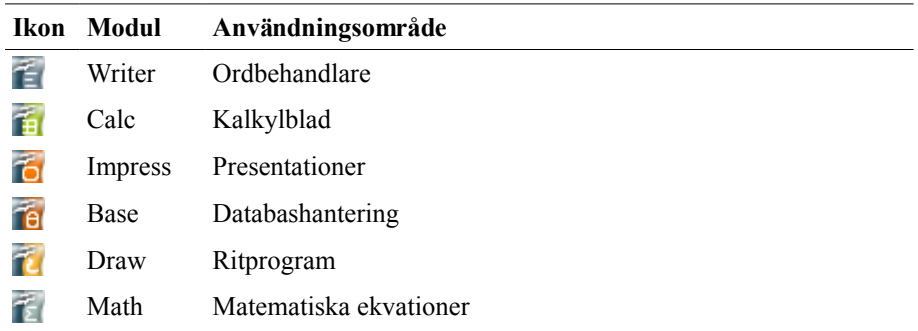

Detta kapitel beskriver allmän användning av kontorssviten och de element som förekommer i samtliga moduler, såsom menyer, verktygsrader och fönster. Kapitlet beskriver även hur programmet startas och avslutas på rätt sätt.

#### Starta programmet

Information saknas.

#### Fönstret

När OpenOffice.org är öppet visas huvudfönstret. Dess innehåll och utseende varierar beroende på vilken modul som är öppen. Är ingen modul öppen visas ett minimalistiskt huvudfönster. Ett exempel på hur Writer i standardutförande ser ut visas i följande bild:

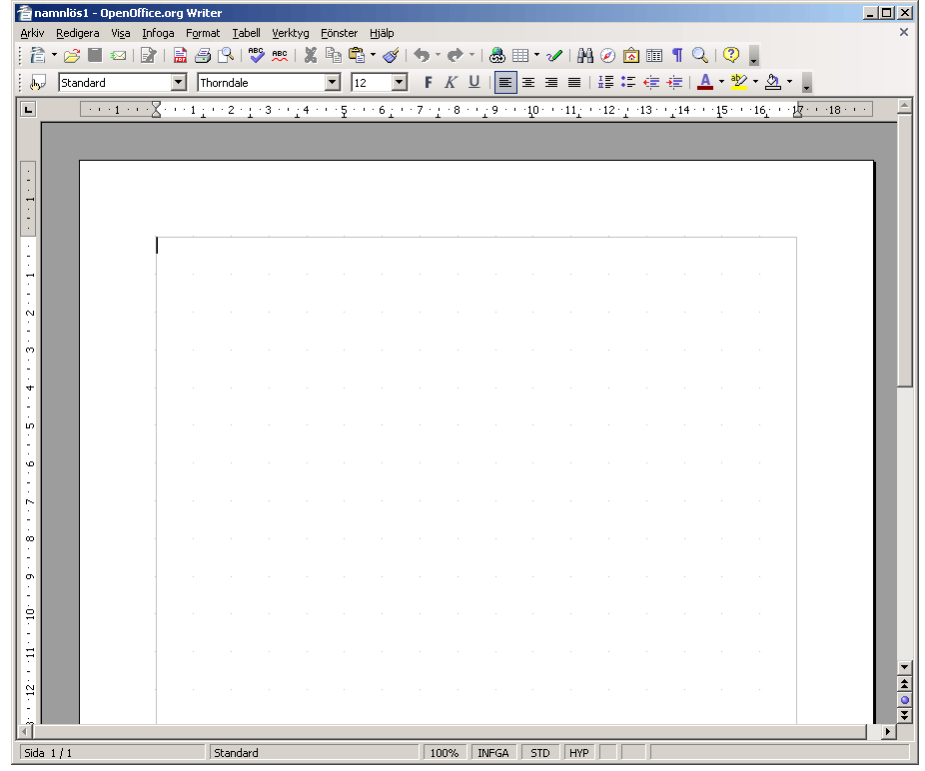

### Exportera som PDF

En av OpenOffice.orgs många importerings- och exporteringsfunktioner är att kunna exportera ett dokument direkt som PDF. Ett dokument kan exporteras till PDF på två sätt:

#### Exportera som PDF direkt

Detta innebär att exportering sker direkt utan att några frågor ställs. Exportering sker med OpenOffice.orgs standardinställningar.

För att exportera på detta sätt klickar du på knappen med denna ikon i verktygsraden **Standard**:

#### Exportera som PDF

Detta val innebär att exportering sker med möjligheten att göra olika val för exporteringen.

För att exportera på detta sätt väljer du **Exportera som PDF...** på **Arkiv**-menyn. Därefter frågar programmet var du vill spara PDF-filen. När du bestämt var filen skall sparas och klickat på **Exportera...** visas följande dialogruta:

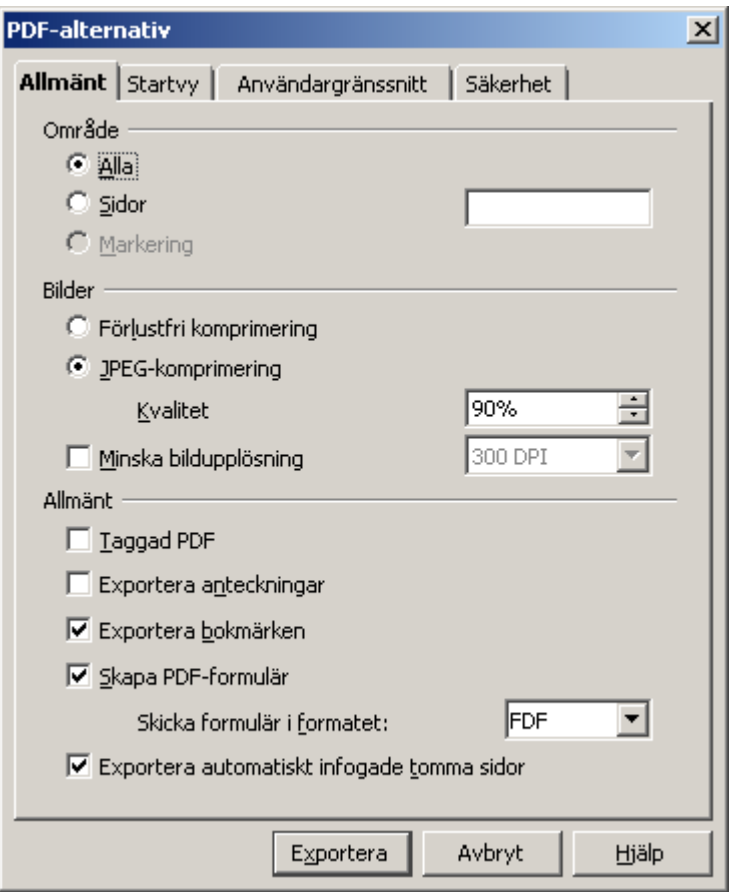

Dialogrutan erbjuder bl.a. följande möjligheter:

#### **Lösenordskydda dokumentet**

Ett lösenordsskydd innebär att endast användare som anger ett korrekt lösenord kan öppna dokumentet.

#### **Gör så här:**

- **1.** Under fliken **Säkerhet**, kryssa i **Kryptera PDF-dokumentet** och klicka på knappen **Ange öppningslösenord...**. Dialogrutan **Ange öppningslösenord** visas.
- **2.** Ange det lösenord som du vill att PDF-dokumentet skall skyddas med i båda lösenordsfälten. Klicka på **OK**.

#### **Begränsa behörighet**

Med begränsad behörighet ger du viss behörighet endast till de användare som anger ett korrekt lösenord. För att begränsa behörighet till vissa användare följer du följande steg:

#### **Gör så här:**

**1.** Under fliken **Säkerhet**, kryssa i **Begränsa behörighet**, och klicka på

knappen **Ange behörighetslösenord**. Dialogrutan **Ange behörighetslösenord** visas.

**2.** Ange det lösenord som du vill skall begränsa behörigheten i PDFdokumentet. Klicka på **OK**.

När du gjort de val som du önskar, klickar du på knappen **OK** för att exportera dokumentet som PDF.

# Ordbehandling i Writer

OpenOffice.org Writer är OpenOffice.orgs kraftfulla ordbehandlare. Med Writer skapar du allt från enkla anteckningar till avancerade dokument med hundratals sidor, bilder, diagram och avancerade förteckningar.

# Kalkylblad i Calc

OpenOffice.org Calc är OpenOffice.orgs kraftfulla modul för att skapa och arbeta med kalkylblad. Modulen bistår med...

Presentationer i Impress

Teckningar i Draw

Databaser i Base

Ekvationer i Math

Anpassa OpenOffice.org

Basic och makron

Problemlösning

# Bilaga A: Lista över verktygsfält

Denna bilaga ger en översikt över de verktygsfält som förekommer i OpenOffice.org. Informationen är tänkt att finnas nära tillhands, och är därför ordnad i bokstavsordning.

### 3D-inställningar

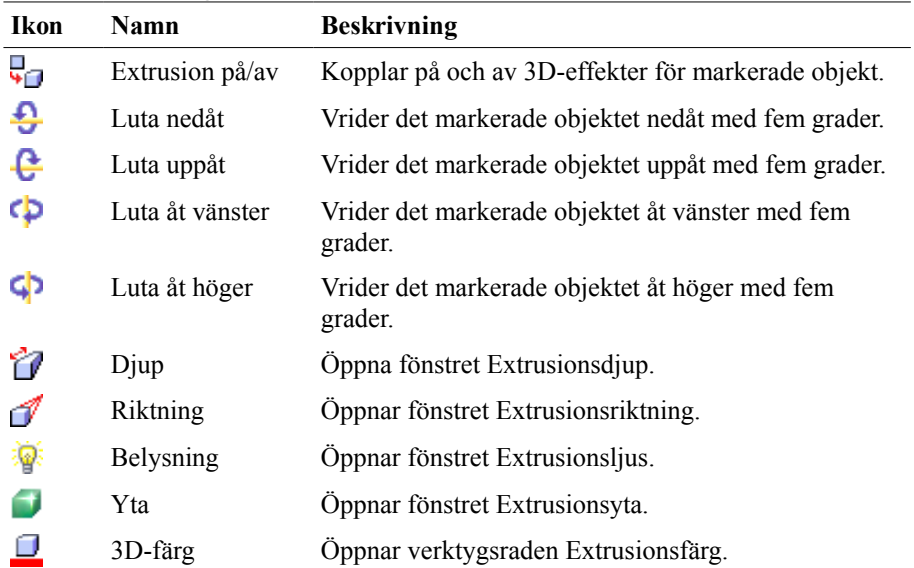

### Bild

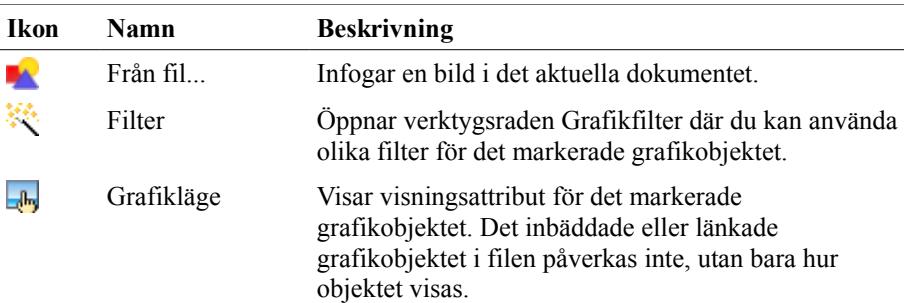

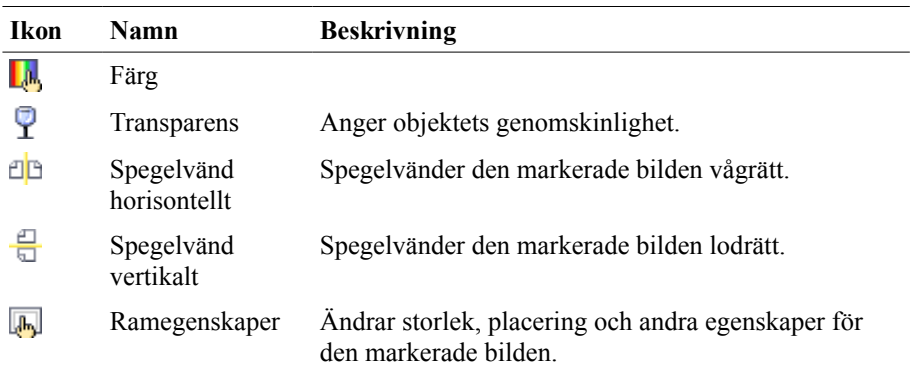

# Blockpilar

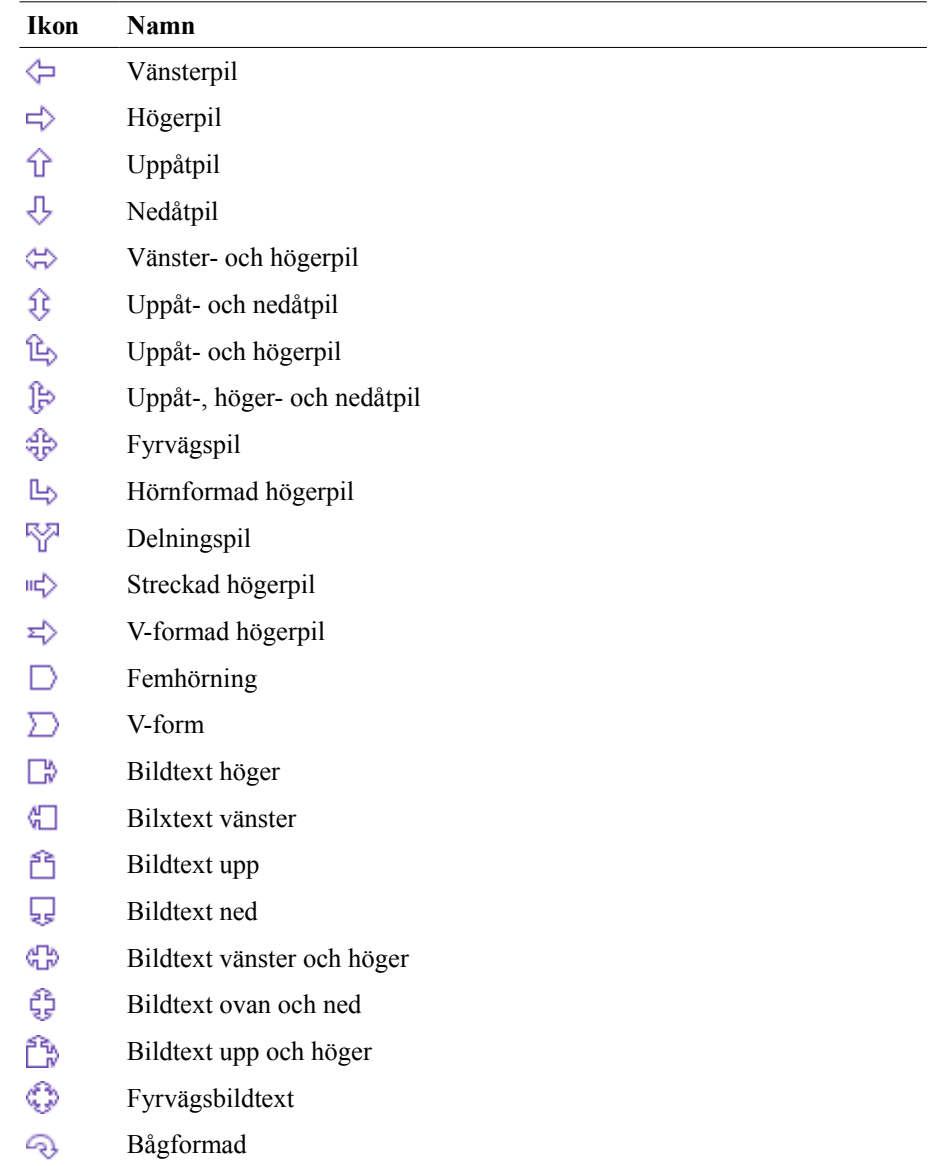

### **Ikon Namn**

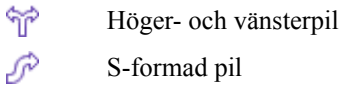

### Egenskaper för ritobjekt

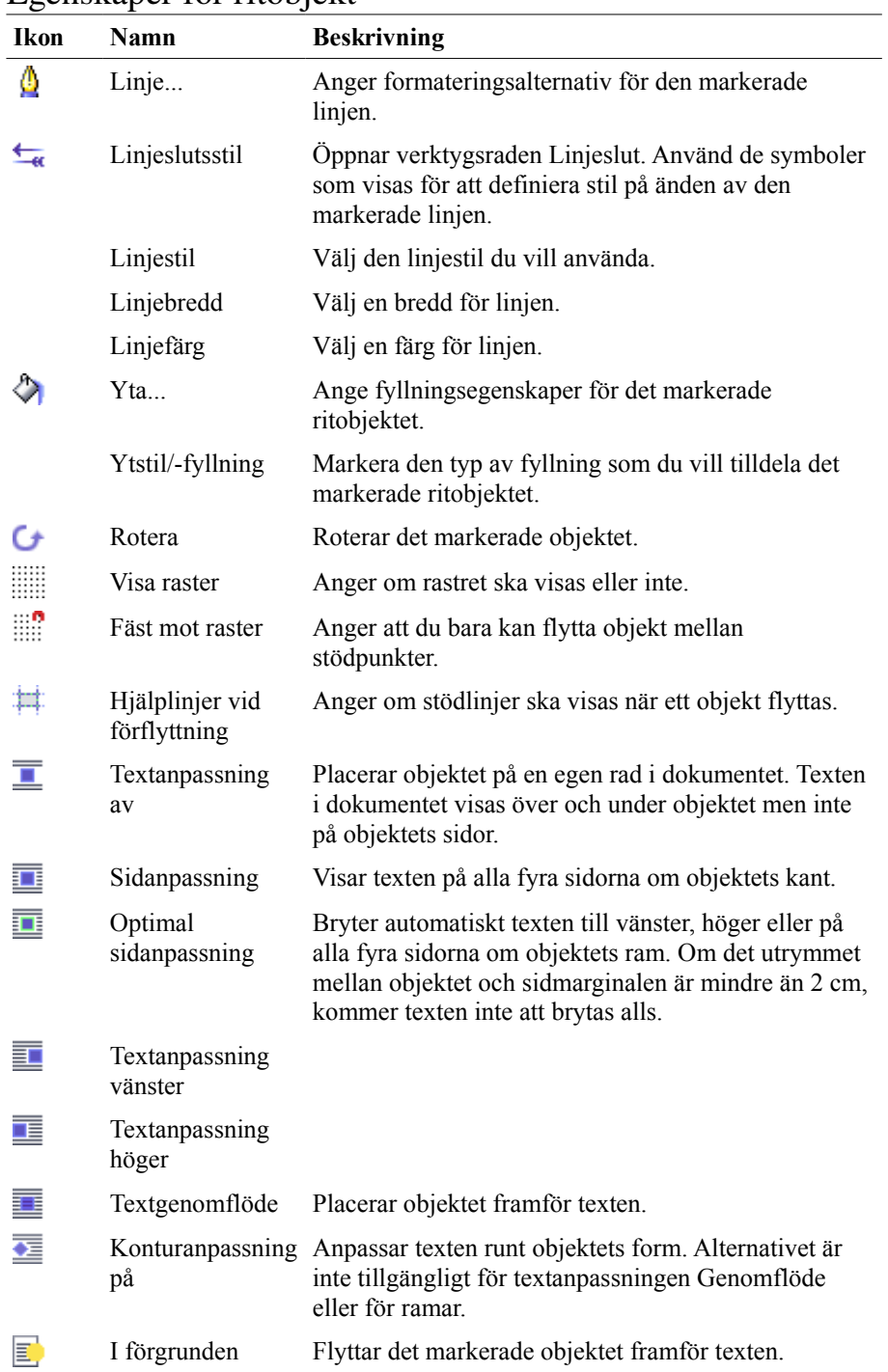

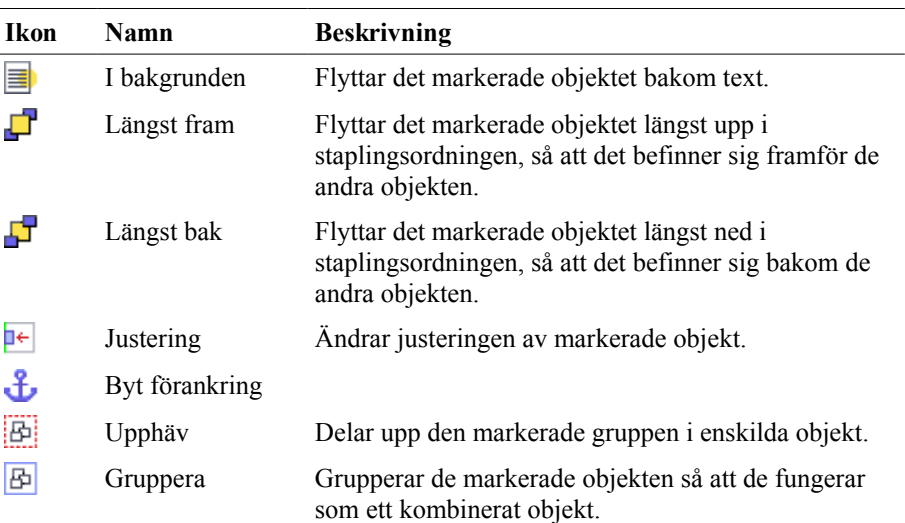

## Fler kontroller

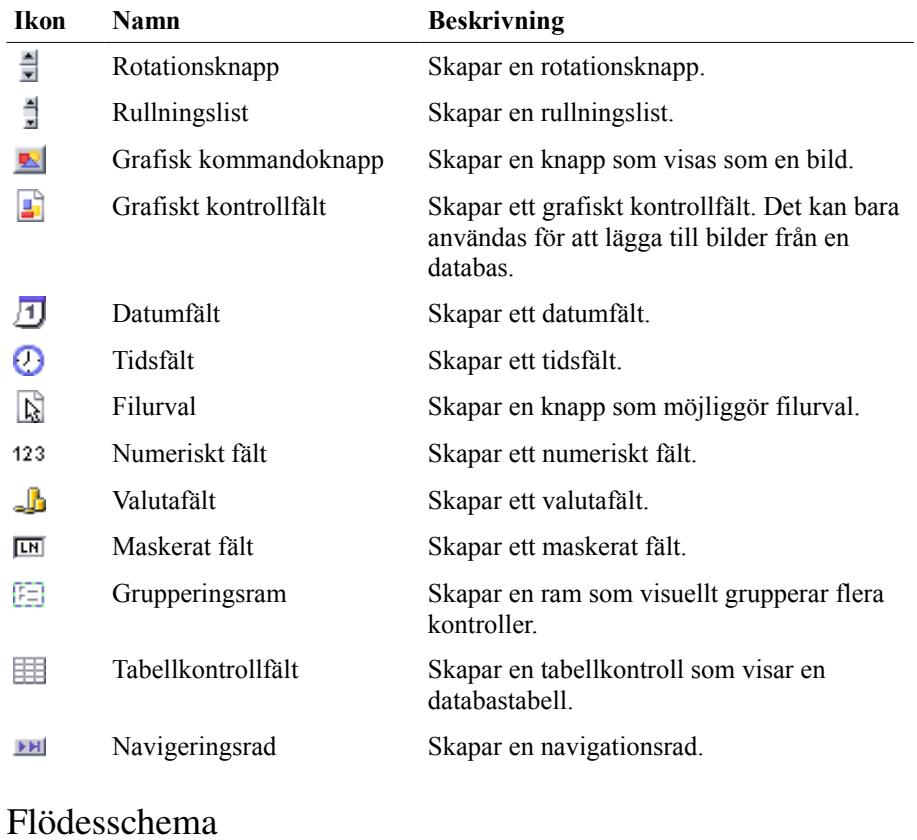

# **Ikon Namn Beskrivning**

**Ikon Namn Beskrivning**

#### Fontwork

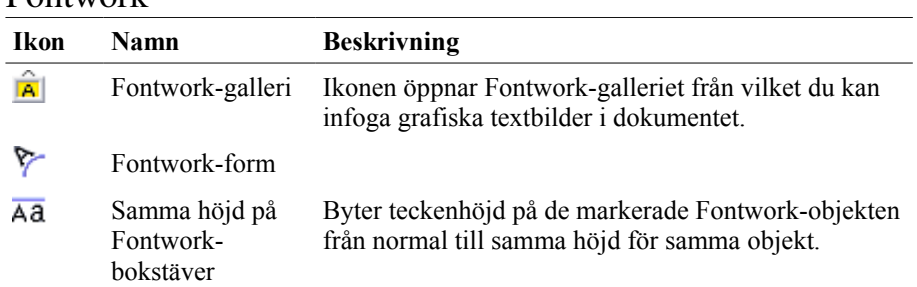

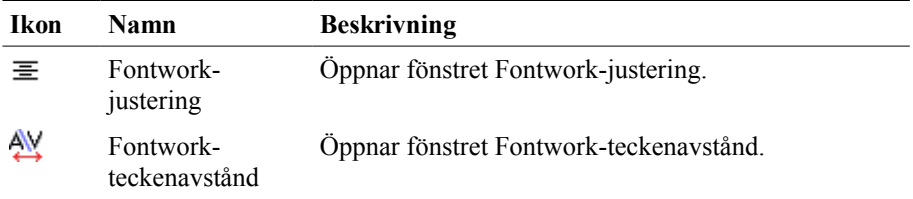

# Fontwork-form

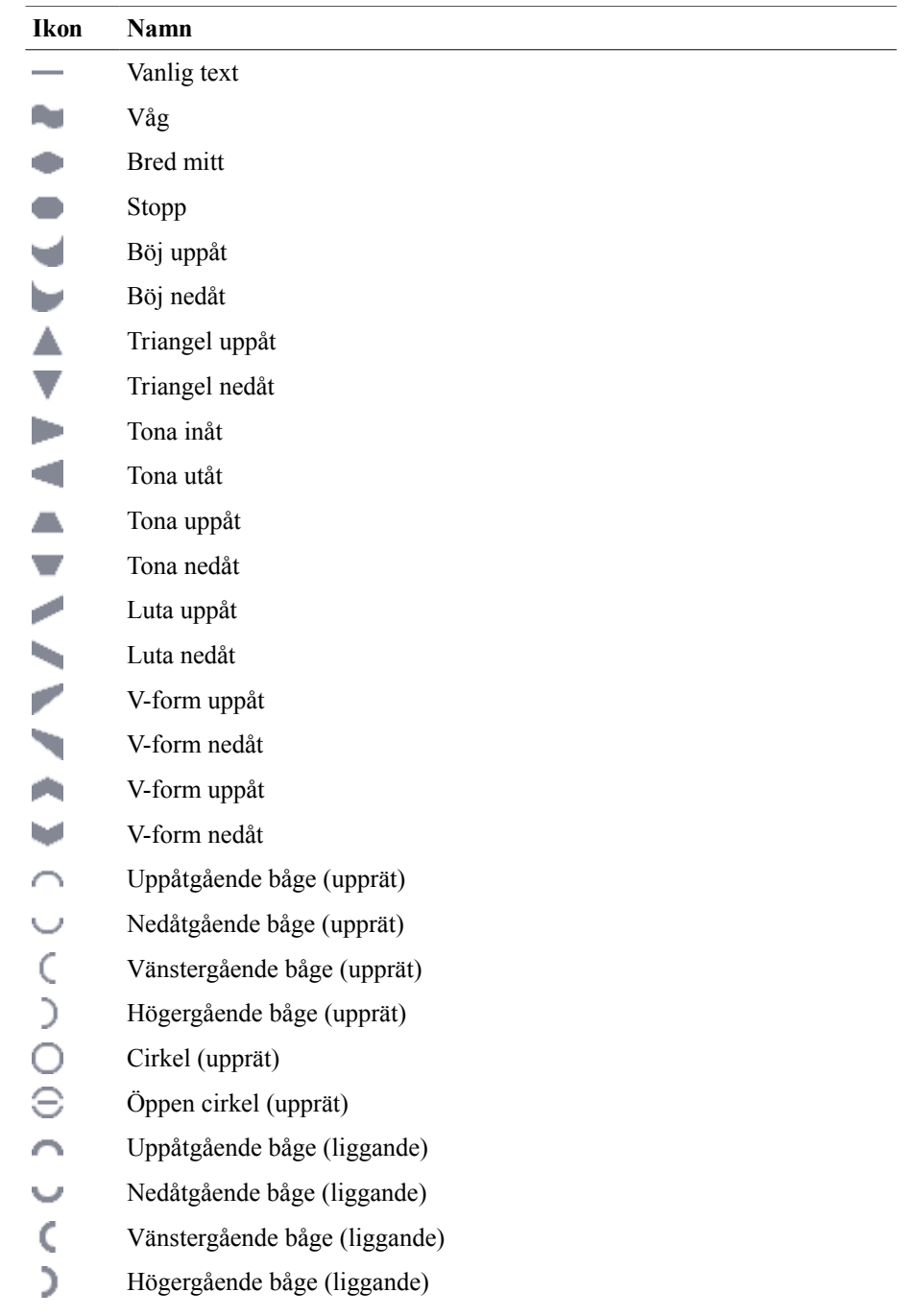

### **Ikon Namn**

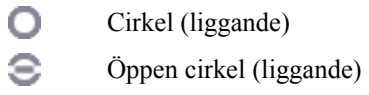

# **Formatering**

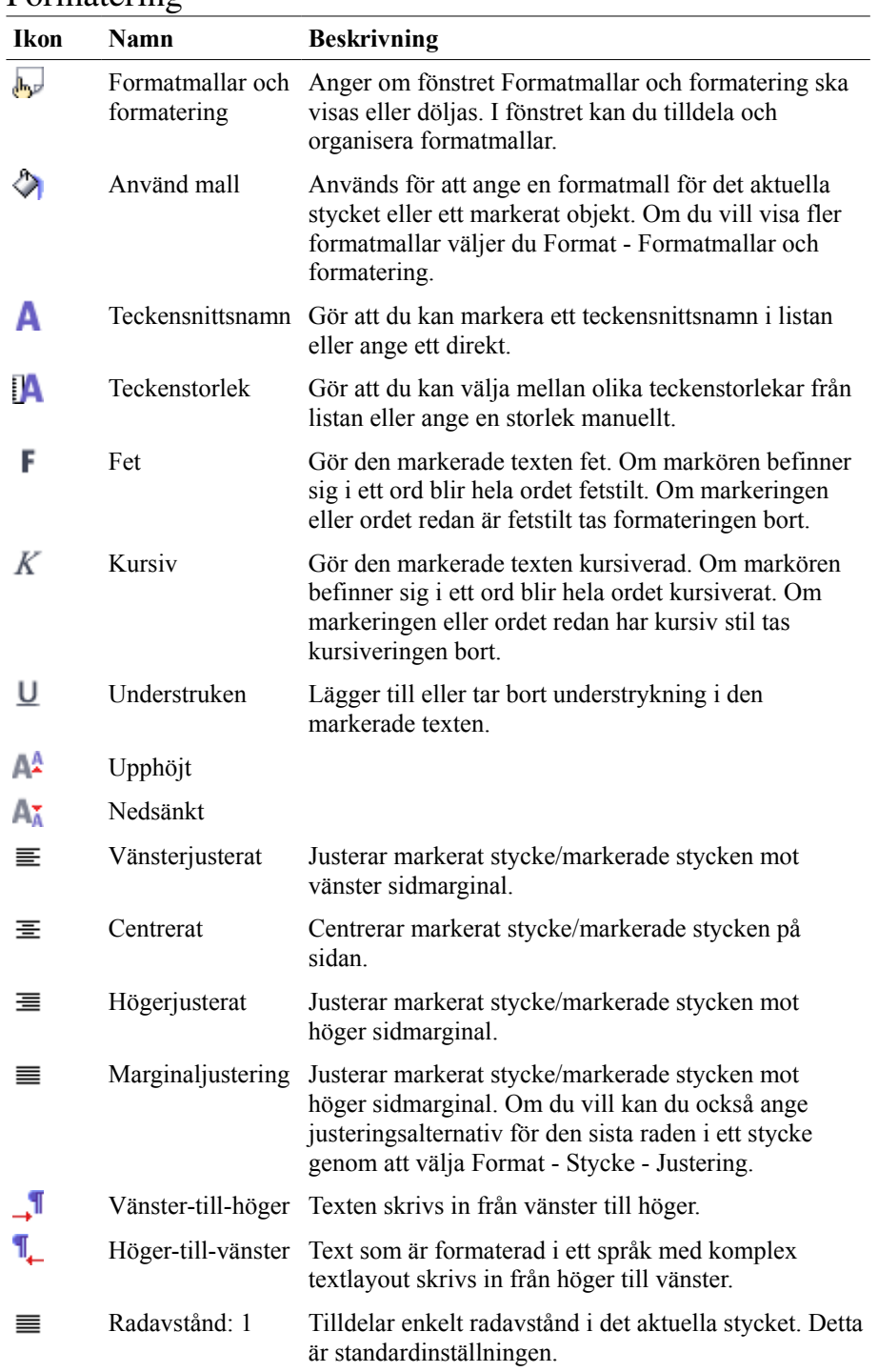

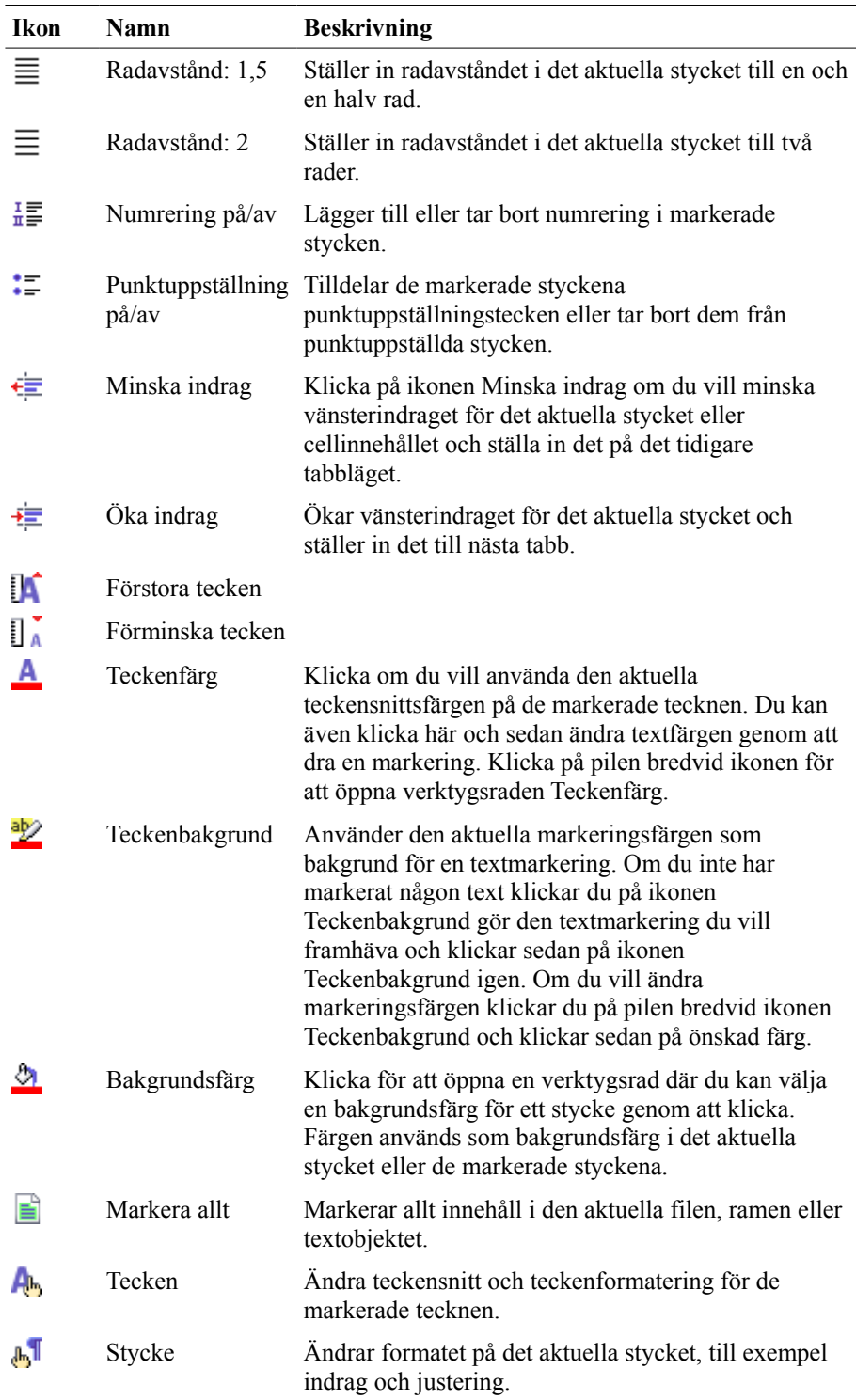

### Formulärfilter

![](_page_29_Picture_134.jpeg)

# Formulärkontroller

![](_page_29_Picture_135.jpeg)

# Formulärnavigator

![](_page_29_Picture_136.jpeg)

![](_page_30_Picture_18.jpeg)

![](_page_30_Picture_19.jpeg)

### **Ikon Namn Beskrivning**

# Färg

![](_page_31_Picture_135.jpeg)

# Förhandsgranskning

![](_page_31_Picture_136.jpeg)

![](_page_32_Picture_156.jpeg)

![](_page_32_Picture_157.jpeg)

# Grafikfilter

![](_page_32_Picture_158.jpeg)

![](_page_33_Picture_57.jpeg)

**Ikon Namn**

### Helskärm

![](_page_34_Picture_177.jpeg)

#### Infoga **Ikon Namn Beskrivning** 罬 Tabell Infogar en tabell i dokumentet. Du kan också klicka på pilen, dra för att markera antalet rader och kolumner i tabellen och sedan klicka i den sista cellen.  $\Box$ Infoga ram manuellt Infogar en ram där du drar med musen i dokumentet. Klicka på pilen bredvid ikonen för att välja antalet kolumner i ramen. ₩ Fil Infogar en textfil på den plats där markören står. Från fil... Infogar en bild i det aktuella dokumentet.

![](_page_34_Picture_178.jpeg)

![](_page_35_Picture_146.jpeg)

### Justera

![](_page_35_Picture_147.jpeg)

![](_page_36_Picture_93.jpeg)

![](_page_36_Picture_94.jpeg)

### **Ikon Namn Beskrivning**

# Ram

![](_page_37_Picture_148.jpeg)

![](_page_38_Picture_151.jpeg)

# Redigera punkter

![](_page_38_Picture_152.jpeg)

### **Ikon Namn Beskrivning** övergång Slut Bézier

Reducera punkter

### Standard

![](_page_39_Picture_194.jpeg)

![](_page_40_Picture_165.jpeg)

### Standard (visningsläge)

Knapparna på denna verktygsrad härstammar från verktgygsraden **Standard**. Se verktygsraden **Standard** för information om knapparnas betydelse.

Stjärnor och banderoller

| <b>Ikon</b> | Namn                         | <b>Beskrivning</b> |
|-------------|------------------------------|--------------------|
|             | Explosion                    |                    |
|             | 4-uddsstjärna                |                    |
|             | 5-uddsstjärna                |                    |
|             | 6-uddsstjärna                |                    |
|             | 8-uddsstjärna                |                    |
|             | 12-uddsstjärna               |                    |
|             | 24-uddsstjärna               |                    |
|             | 6-uddsstjärna,<br>konkav     |                    |
|             | Vertikal<br>rullningslist    |                    |
|             | Horisontell<br>rullningslist |                    |
|             | Sigill                       |                    |
|             | Dörrskylt                    |                    |

### Symbolformer

![](_page_41_Picture_118.jpeg)

#### **Ikon Namn**

Rombformad tavelram

### Tabell

![](_page_42_Picture_177.jpeg)

![](_page_43_Picture_139.jpeg)

# Teckning

![](_page_43_Picture_140.jpeg)

### **Ikon Namn Beskrivning** Punkter Fontwork-galleri Från fil... Extrusion på/av

# Textobjekt

![](_page_44_Picture_161.jpeg)

![](_page_45_Picture_137.jpeg)

# **Textruteformatering**

![](_page_45_Picture_138.jpeg)

# Verktyg

![](_page_46_Picture_35.jpeg)